# Dell™ OptiPlex<sup>™</sup> FX160 الإعداد والدليل المرجعي السريع

**يقدم هذا الدليل نظرة عامة على الميزات والمواصفات والإعداد السريع والبرامج ومعلومات استكشاف الأخطاء وإصلاحها في جهاز الكمبيوتر الخاص بك. للحصول على مزيد من المعلومات حول نظام التشغيل والأجهزة والتقنيات لديك، راجع** *Guide Technology Dell***) دليل تقنية** *Dell***(****على موقع .support.dell.com**

## **الملاحظات والإشعارات والتنبيهات**

**ملاحظة:** تشير الملاحظة إلى المعلومات الهامة التي تساعدك في الحصول على أقصى استفادة من جهاز الكمبيوتر لديك.

**إشعار:** يشير الإشعار إلى احتمال حدوث تلف في الأجهزة أو فقد بيانات، ويعلمك بكيفية تفادي المشكلة.

**تنبيه: يشير التنبيه إلى احتمال حدوث ضرر بالممتلكات أو إصابة شخصية أو وفاة.**

إذا قمت بشراء كمبيوتر ∏n Series من ™Dell، لا تنطبق أي مراجع في هذه الوثائق تشير إلى أنظمة التشغيل RWindows® Microsoft.

#### **إشعار منتج Macrovision**

\_\_\_\_\_\_\_\_\_\_\_\_\_\_\_\_\_\_

يتضمن هذا المنتج تقنية حماية حقوق التأليف والنشر التي تخضع لحماية حق المطالبة بموجب بعض براءات الاختراع الأمريكية وحقوق الملكية الفكرية الأخرى التي تملكها شركة Macrovision Corporation ومالكي الحقوق الآخرين. يحظر استخدام تقنية حماية حقوق التأليف والنشر هذه إلا بموجب تصريح من شركة Macrovision Corporation، كما أنها مصممة خصيصاً للاستخدام المنزلي واستخدامات العرض المحدود الأخرى ما لم تصرح شركة Corporation Macrovision بغير ذلك. يحظر إجراء الهندسة العكسية أو التفكيك.

> **المعلومات الواردة في هذه الوثيقة عرضة للتغيير من دون إشعار. .Inc Dell 2008© . كافة الحقوق محفوظة.**

يُمنع إجراء أي عملية نسخ بأي شكل من الأشكال دون الحصول على إذن خطي من شركة .Inc Dell.

العلامات التجارية المستخدمة في هذا النص:*Dell* وشعار *DELL*، و*OptiPlex*، و*DellConnect* هي علامات تجارية مسجلة لشركة .Dell Inc؟ و *Bluetoot*h هي علامة تجارية مسجلة مملوكة لشركة .Bluetooth SIG, Inc و ويتم استخدامها من جانب شركة Dell بترخيص؛ و *Intel* و*Atom* هما علامتان تجاريتان مسجلتان لشركة Intel Corporation في الولايات المتحدة والدول الأخرى؛ و*Microsoft* و*Windows*، و*Vista Windows*، وشعار زر Start) ابدأ) في نظام التشغيل *Vista Windows* هي إما علامات تجارية أو علامات تجارية مسجلة لشركة Corporation Microsoft في الولايات المتحدة و/أو الدول الأخرى.

قد يتم استخدام علامات تجارية وأسماء تجارية أخرى في هذه الوثيقة للإشارة إلى إما الكيانات المالكة لهذه العلامات والأسماء أو إلى منتجاتها. تتنصل شركة .Inc Dell من أية حقوق ملكية خاصة بعلامات وأسماء تجارية غير تلك المملوكة لها.

**DC01T الطراز**

**أغسطس ٢٠٠٨ رقم القطعة F169F مراجعة 00A**

# **المحتويات**

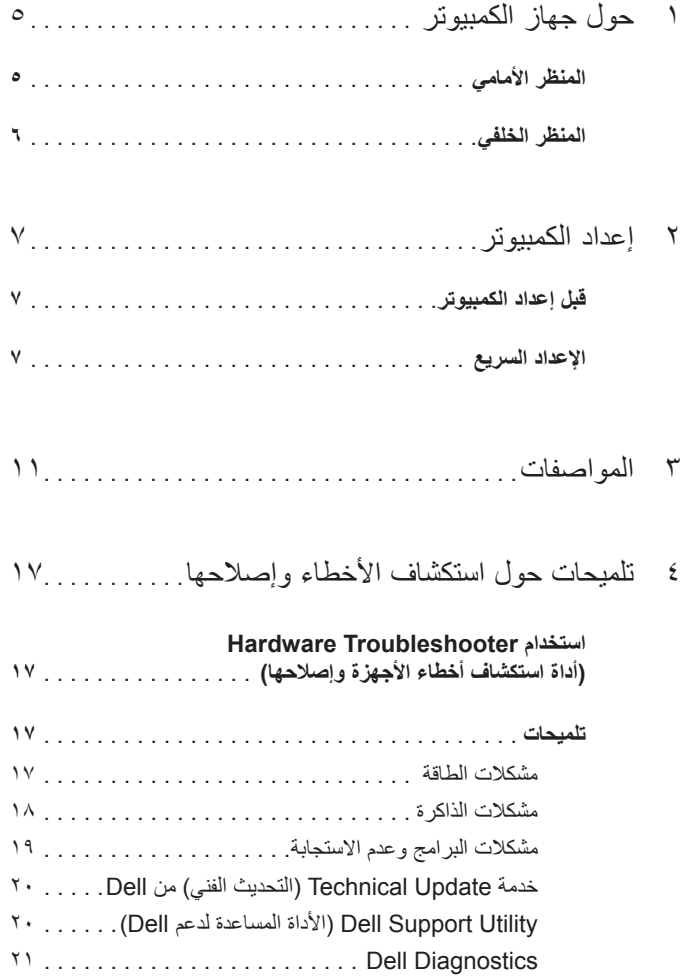

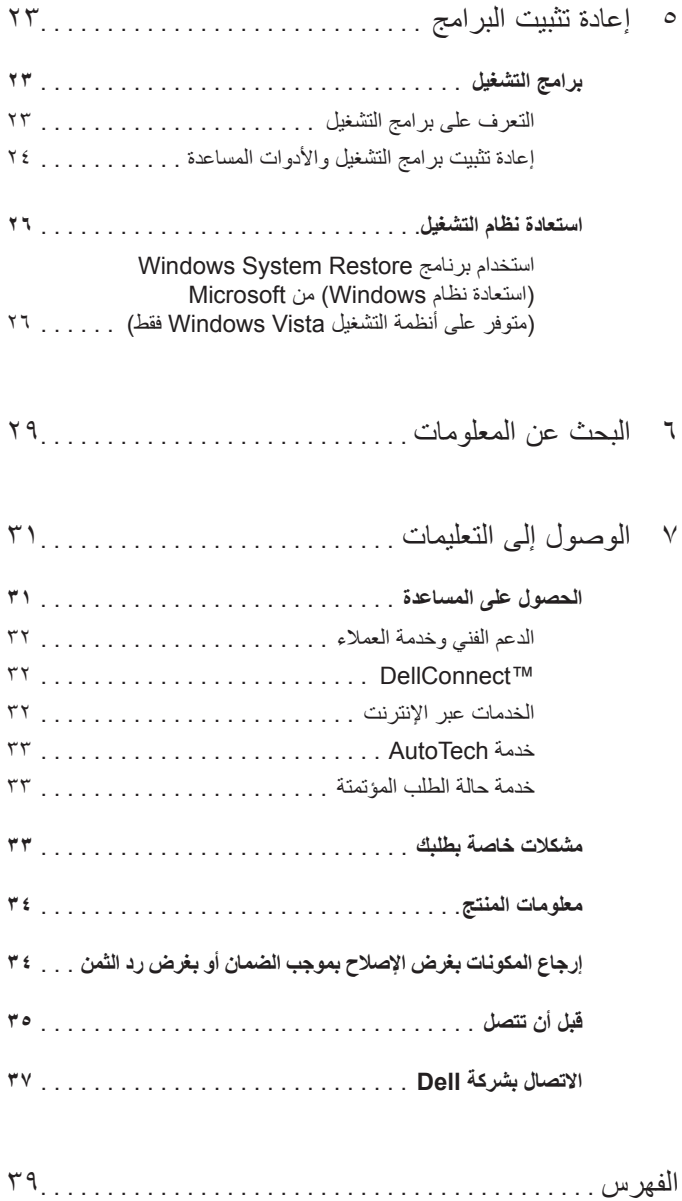

<span id="page-4-2"></span><span id="page-4-1"></span><span id="page-4-0"></span>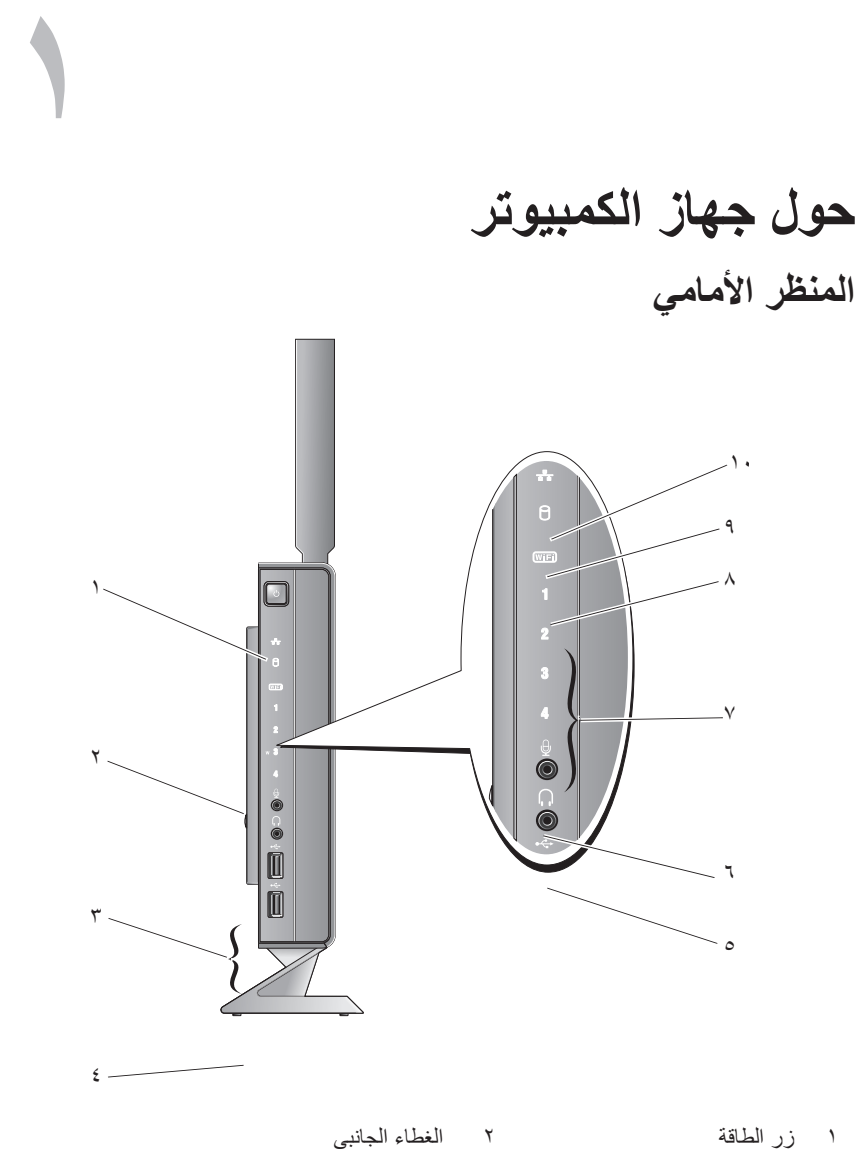

- 
- ٣ موصلات 2.0 USB) ٢ (٤ الحامل
	-
- -
- ٥ موصل سماعة الرأس ٦ موصل الميكروفون
- <span id="page-5-1"></span>٧ مصابيح التشخيص (راجع *Manual Service*) دليل الخدمة) لمزيد من المعلومات حول رموز المصابيح) ٨ مؤشر الشبكة اللاسلكية Fi-Wi ٩ مؤشر محرك القرص الصلب ١٠ مؤشر نشاط الشبكة
	- **المنظر الخلفي**

<span id="page-5-0"></span>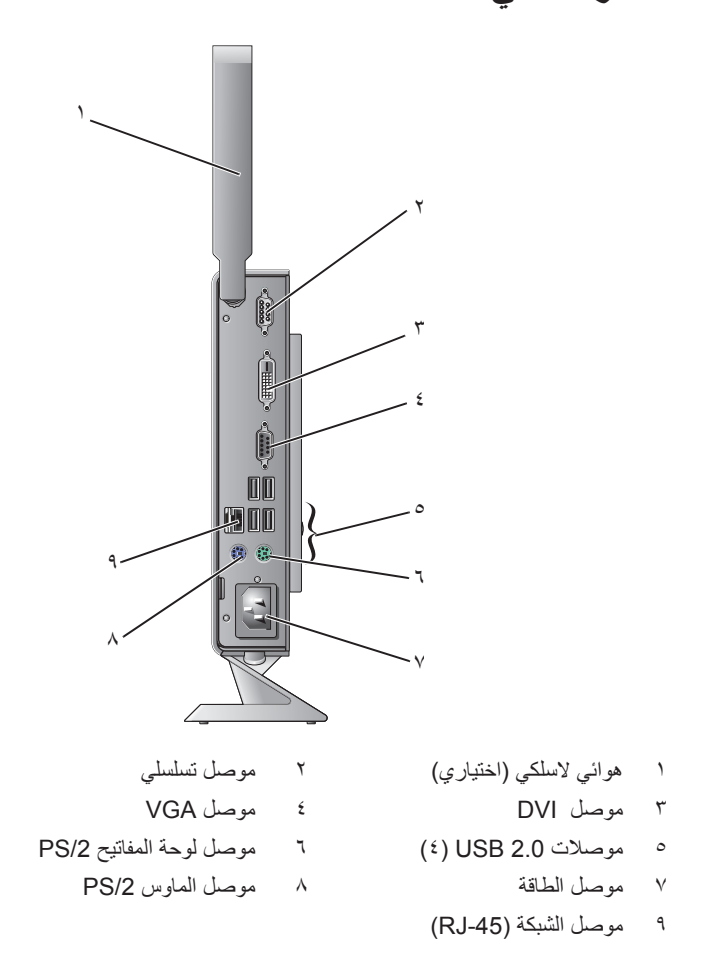

# **إعداد الكمبيوتر**

## **قبل إعداد الكمبيوتر**

**الإعداد السريع**

<span id="page-6-1"></span>عند تعيين موضع جهاز الكمبيوتر، تأكد من إتاحة الوصول السهل إلى مصدر الطاقة وتوفير تهوية كافية وسطح مستوٍ لوضع الكمبيوتر عليه.

**إشعار:** ضع جهاز الكمبيوتر على الحامل بوضعية عمودية. يؤدي إعداد جهاز الكمبيوتر ً أفقيا (على جنبه) إلى إعاقة تدفق الهواء وقد يؤثر ذلك على أدائه.

يمكن أن تؤدي إعاقة تدفق الهواء حول جهاز الكمبيوتر إلى جعله عرضة للسخونة الزائدة. لمنع السخونة الزائدة تأكد من ترك مسافة ١٠٫٢ سم (٤ بوصات) على الأقل في الجانب الخلفي من الكمبيوتر ومسافة ٥٫١ سم (٢ بوصة) على الأقلُ في كافة الجهات الأخرىّ. يمنع منعًا باتًا وضع جهاز الكمبيوتر في مكان مغلق، كخزانة أو درج عندما يكون قيد التشغيل.

<span id="page-6-2"></span>**تنبيه: قبل الشروع في أي إجراء من الإجراءات الموضحة في هذا القسم، اتبع إرشادات الأمان الواردة مع الكمبيوتر.**

**ملاحظة:** قد لا يتم شحن بعض الأجهزة إن لم تقم بطلبها.

<span id="page-6-3"></span><span id="page-6-0"></span>**٢**

<span id="page-7-0"></span>**١** قم بتوصيل جهاز العرض باستخدام كابل DVI أبيض أو كابل VGA أزرق.

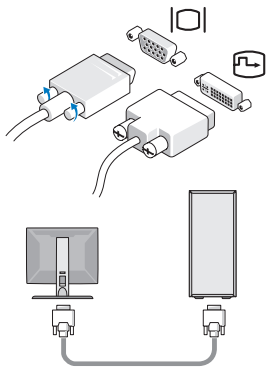

**٢** قم بتوصيل أجهزة USB ، مثل لوحة المفاتيح أو الماوس.

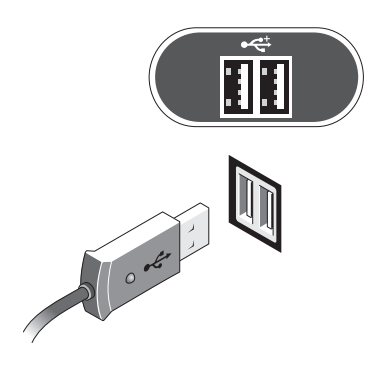

**٣** قم بتوصيل كابل الشبكة.

<span id="page-8-0"></span>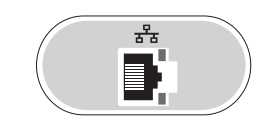

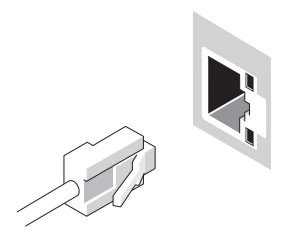

**٤** قم بتوصيل كابل الطاقة.

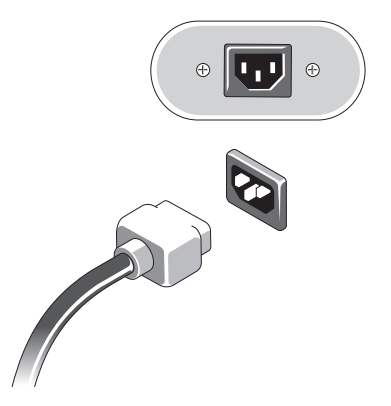

**٥** اضغط على زر الطاقة على كل من جهاز العرض والكمبيوتر.

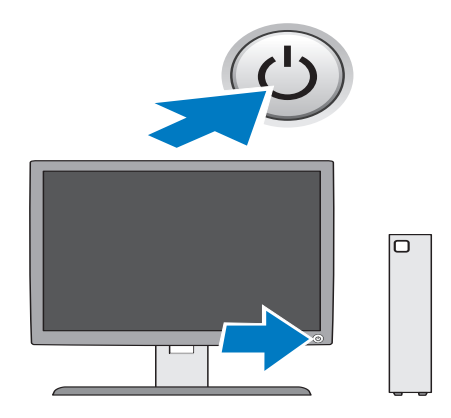

# <span id="page-10-2"></span><span id="page-10-1"></span>**٣**

# **المواصفات**

<span id="page-10-0"></span>**ملاحظة:** تختلف العروض باختلاف المنطقة. للحصول على مزيد من المعلومات حول تهيئة الكمبيوتر، انقر فوق **Start) ابدأ)** ← **Support and Help) التعليمات والدعم)** ثم حدد خيار عرض المعلومات المتعلقة بالكمبيوتر.

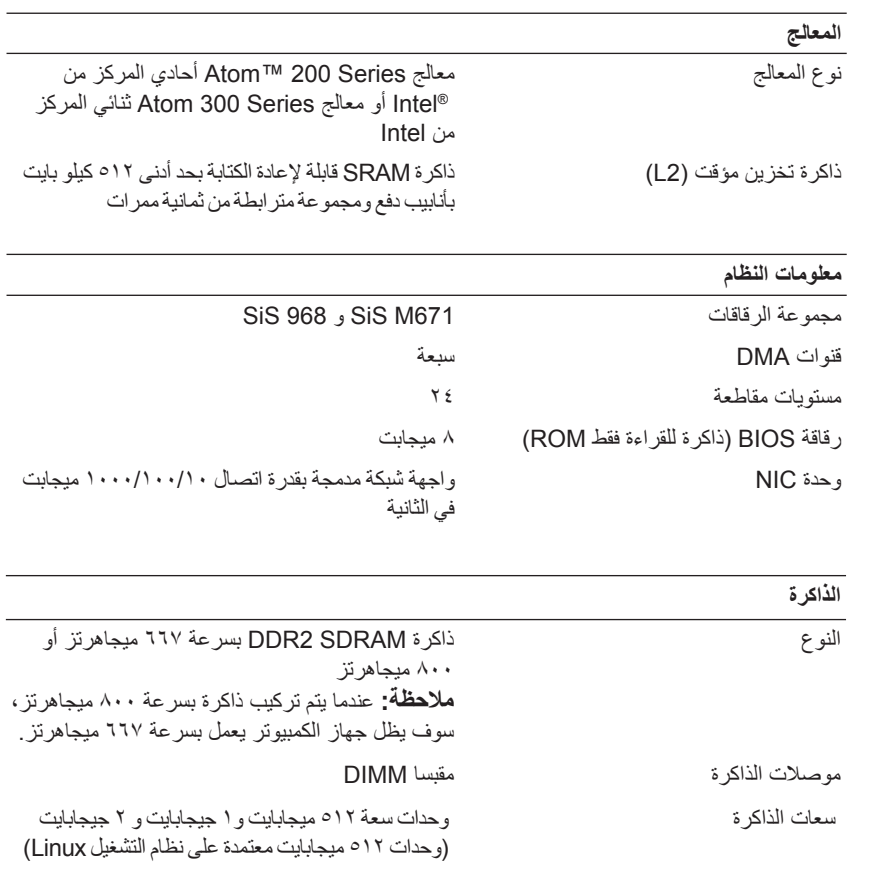

**الذاكرة** 

<span id="page-11-0"></span>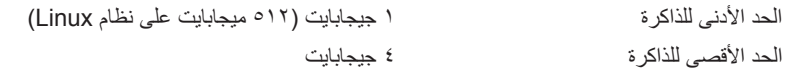

#### **الفيديو**

النوع:

 SIS Mirage فيديو ّ مضمن

ذاكرة فيديو مشتركة افتراضية سعة ١٢٨ ميجابايت (يمكن تغييرها في إعداد نظام BIOS(

#### **الصوت**

النوع:

برنامج صوت ّ مضمن عالي الدقة من نوع ADI 1984A

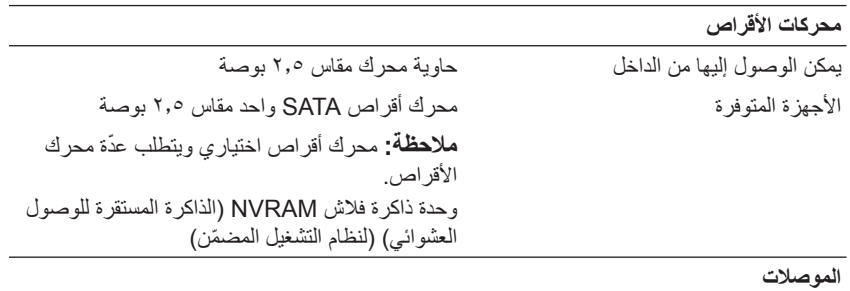

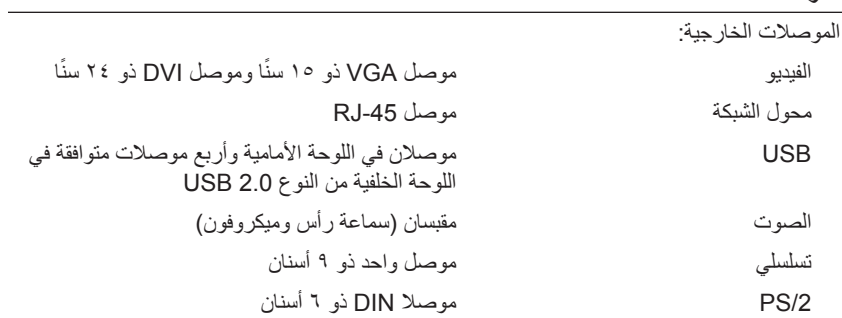

#### **الموصلات**

المروحة

ً الذاكرة ا

<span id="page-12-0"></span>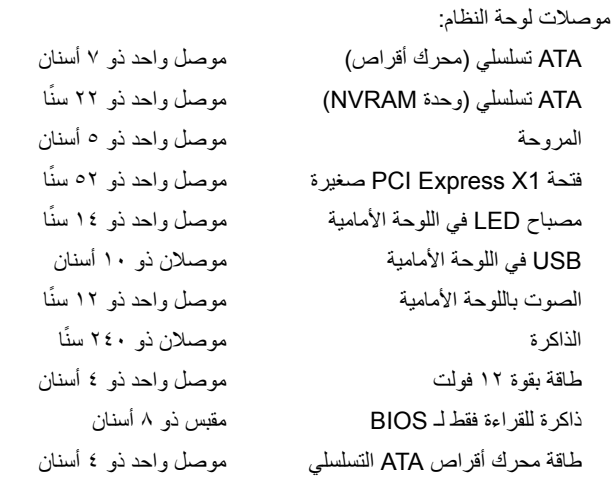

**عناصر التحكم والمصابيح**

جهة الكمبيوتر الأمامية زر الطاقة اضغط على الزر مصباح الطاقة (في زر الطاقة) ضوء أزرق — ضوء أزرق وامض في حالة السكون، ضوء أزرق ثابت لحالة التشغيل. ضوء أصفر — يشير الضوء الأصفر الثابت عندما لا يبدأ تشغيل الكمبيوتر إلى أن لوحة النظام لا تستطيع بدء التشغيل. يمكن أن يكون هناك مشكلة في لوحة النظام أو في مصدر الطاقة (راجع "[مشكلات](#page-16-4) الطاقة" في الصفحة ١٧). مصباح سلامة الاتصال ضوء أزرق — ضوء أزرق ثابت يشير إلى اتصال الشبكة. مؤشر النشاط اللاسلكي ضوء أزرق — ضوء أزرق ثابت يشير إلى أن الشبكة اللاسلكية في حالة التشغيل. مصابيح التشخيص (٤-١) راجع *Manual Service*) دليل الخدمة) لمزيد من المعلومات حول أكواد مصابيح التشخيص. مصباح نشاط محرك الأقراص الضوء الأزرق — يشير الضوء الأزرق الوامض إلى أن الكمبيوتر يقرأ البيانات من القرص الصلب SATA أو يكتبها فيه.

#### **عناصر التحكم والمصابيح**

<span id="page-13-0"></span>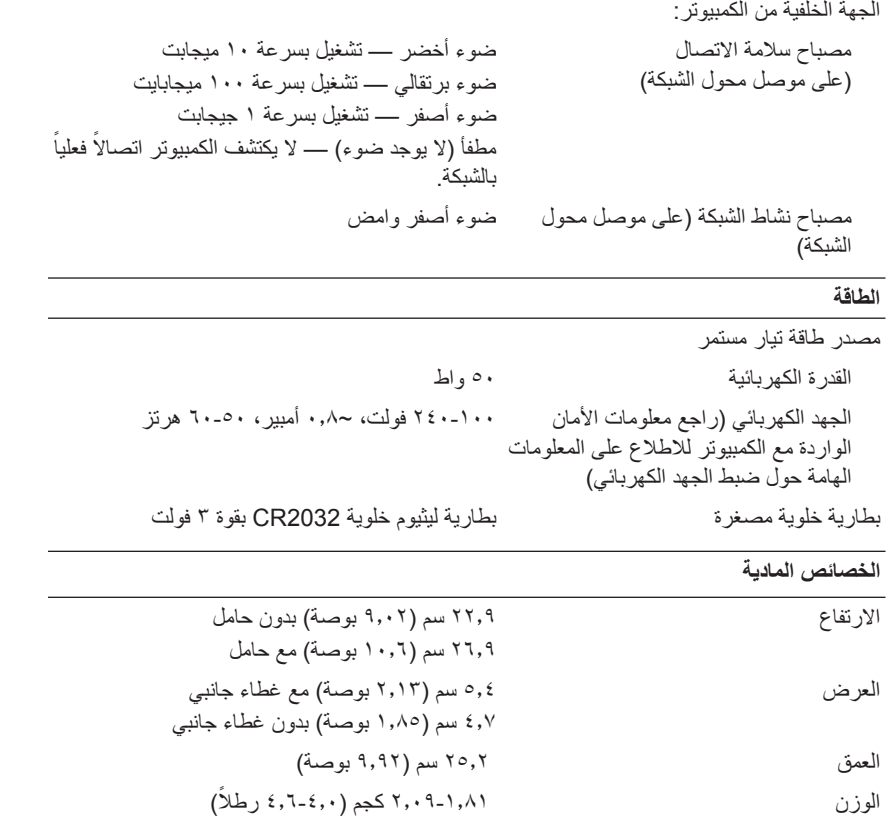

**ملاحظة:** يختلف الوزن بحسب التهيئة وإذا كان الحامل مضمنًا.

<span id="page-14-0"></span>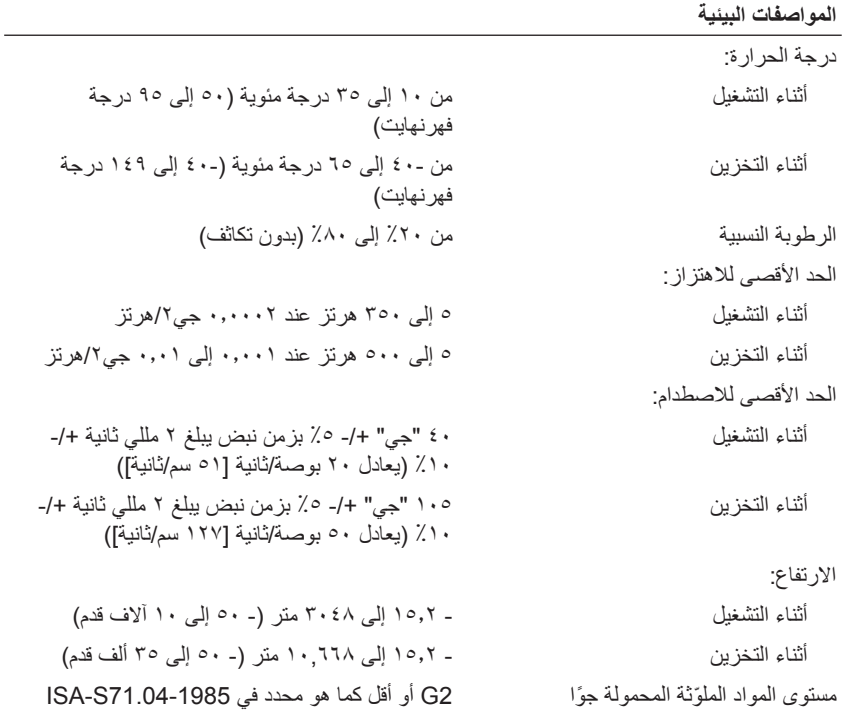

#### **١٦** المواصفات

<span id="page-16-6"></span>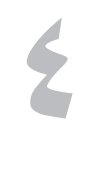

# <span id="page-16-0"></span>**على فصل الكمبيوتر عن مأخذ التيار الكهربائي قبل فتح الغطاء. تلميحات حول استكشاف الأخطاء وإصلاحها**

**ًتنبيه: احرص دائما ملاحظة:** للاطلاع على معلومات حول استكشاف الأخطاء وإصلاحها، بما في ذلك الاستجابةلرسائل Ø النظام، راجع *Manual Service*) دليل الخدمة) على الموقع **com.dell.support.**

# <span id="page-16-1"></span>**استخدام Troubleshooter Hardware) أداة استكشاف أخطاء الأجهزة وإصلاحها)**

- **١** انقر فوق زر **Start) ابدأ)** (نظام تشغيل XP® Windows® Microsoft ّ مضمن) أو ّزر Start) ابدأ) في نظام التشغيل RVista Windows ، ثم انقر فوق **and Help Support)التعليمات والدعم)**.
- <span id="page-16-5"></span><span id="page-16-2"></span>**٢** اكتب **troubleshooter hardware** في حقل البحث واضغط على <Enter < لبدء البحث.
	- **٣** في نتائج البحث، حدد الخيار الذي يقدم أفضل وصف للمشكلة واتبع باقي خطوات استكشاف الأخطاء وإصلاحها.

## **تلميحات**

- **•** إذا لم يعمل أحد الأجهزة، فتأكد من توصيله بشكل صحيح.
- **•** تحقق من مصابيح التشخيص في الجانب الأمامي من جهاز الكمبيوتر أو من عدم وجود أكواد صوت التنبيه التي قد تشير إلى وجود مشكلة. لمزيد من المعلومات راجع *Manual Service* (دليل الخدمة).
	- **•** إذا قمت بإضافة قطعة أو إزالتها قبل أن تبدأ المشكلة، فراجع إجراءات التركيب وتأكد من تركيب هذه القطعة بشكل صحيح.
	- **•** في حالة ظهور رسالة خطأ على الشاشة، قم بتدوين الرسالة على نحو دقيق. قد تساعد هذه الرسالة مسؤولي الدعم على تشخيص المشكلة (المشكلات) وإصلاحها.
		- **•** في حالة ظهور رسالة خطأ في أحد البرامج، انظر وثائق هذا البرنامج.

#### <span id="page-16-4"></span><span id="page-16-3"></span>**مشكلات الطاقة تنبية: قبل أن تبدأ العمل بداخل الكمبيوتر، يرجى قراءة معلومات الأمان الواردة مع جهاز الكمبيوتر. للحصول على معلومات إضافية حول أفضل ممارسات الأمان، راجع .www.dell.com/regulatory\_compliance**

**إذا كان مصباح الطاقة مطفأ —** الكمبيوتر في وضع إيقاف التشغيل أو لا يتلقى طاقة.

- <span id="page-17-1"></span> • قم بإعادة تثبيت كابل الطاقةفي موصل الطاقة على الجانب الخلفي من الكمبيوتر والمأخذ الكهربائي.
	- تجاوز مشتركات الطاقة وكابلات التمديد وغيرها من أجهزة حماية الطاقة للتحقق من أن الكمبيوتر يبدأ التشغيل بشكل صحيح.
- تأكد من توصيل أي مشتركات طاقة مستخدمة بمأخذ كهربائي واحرص على أن تكون في وضع التشغيل.
	- تأكد من عمل مأخذ التيار الكهربائي وذلك باختباره بجهاز آخر، على سبيل المثال أحد المصابيح.

**إذا كان مصباح الطاقة يضيء باللون الأزرق والكمبيوتر لا يستجيب —** 

- تأكد من توصيل الشاشة وتشغيلها.
- إذا كانت الشاشة متصلة وقيد التشغيل، راجع *Manual Service*) دليل الخدمة) على موقع .**support.dell.com** الدعم

**إذا كان مصباح الطاقة يومض باللون الأزرق —** الكمبيوتر في وضع الانتظار. اضغط على أي مفتاح على لوحة المفاتيح أو قم بتحريك الماوس أو اضغط على زر الطاقة لاستئناف التشغيل العادي.

**إذا كان مصباح الطاقة يضيء بلون أصفر ثابت —** هناك مشكلة في الطاقة، أو قد يكون هناك خلل في أحد الأجهزة أو قد لا يكون الجهاز مثبتًا بشكل صحيح.

**إزالة التداخل —** تتمثل بعض الأسباب المحتملة للتداخل في:

- كابلات تمديد الطاقة ولوحة المفاتيح والماوس
- اتصال العديد من الأجهزة المتصلة بمشترك الطاقة نفسه
- اتصال العديد من مشتركات الطاقة بالمأخذ الكهربائي نفسه

**مشكلات الذاكرة**

**تنبيه: قبل أن تبدأ العمل بداخل الكمبيوتر، يرجى قراءة معلومات الأمان الواردة مع جهاز الكمبيوتر. للحصول على معلومات إضافية حول أفضل ممارسات الأمان، راجع .www.dell.com/regulatory\_compliance**

**إذا تلقيت رسالة تشير إلى عدم وجود ذاكرة كافية —** 

- <span id="page-17-0"></span> • قم بحفظ وإغلاق أية ملفات مفتوحة وإنهاء أية برامج مفتوحة لا تستخدمها، وذلك لترى هل عالج هذا الإجراء المشكلة أم لا.
- راجع وثائق البرنامج لمعرفة الحد الأدنى من متطلبات الذاكرة. إذا لزم الأمر، قم بتركيب ذاكرة إضافية.
	- أعد تركيب وحدات الذاكرة لضمان اتصال [الكمبيوتر](#page-20-1) لديك بالذاكرة بشكل ناجح.
	- قم بتشغيل برنامج Diagnostics Dell) راجع "Diagnostics Dell "في الصفحة ٢١).

**إذا واجهت أية مشكلات أخرى في الذاكرة —** 

- <span id="page-18-1"></span> • أعد تركيب وحدات الذاكرة لضمان اتصال الكمبيوتر لديك بالذاكرة بشكل ناجح.
	- تأكد من اتباع إرشادات تركيب الذاكرة.
- تأكد من أن الذاكرة التي تستخدمها معتمدة من الكمبيوتر الخاص بك. للحصول على المزيد من المعلومات حول نوع الذاكرة المعتمدة من الكمبيوتر الخاص بك، راجع القسم المعنون "[المواصفات](#page-10-1)" في الصفحة .١١
- قم بتشغيل برنامج Diagnostics Dell) راجع ["Diagnostics Dell "](#page-20-0)في الصفحة ٢١).

#### **مشكلات البرامج وعدم الاستجابة**

<span id="page-18-0"></span>**ملاحظة:** تمت كتابة الإجراءات المذكورة في هذا المستند للعرض الافتراضي في Windows، لذلك قد لا تنطبق إذا قمت بضبط كمبيوتر Dell على عرض Classic Windows ) Windows الكلاسيكي).

**الكمبيوتر لا يبدأ التشغيل**

**تأكد من توصيل كابل الطاقة بالكمبيوتر وبمأخذ التيار الكهربائي بإحكام.**

**توقف أحد البرامج عن الاستجابة**

**قم بإنهاء البرنامج —** 

- **١** اضغط على <Ctrl>< Shift>< Esc < في نفس الوقت للوصول إلى Manager Task (إدارة المهام) وانقر فوق علامة تبويب Applications) تطبيقات).
	- **٢** انقر لتحديد البرنامج الذي لم يعد يستجيب، ثم انقر فوق **Task End) إنهاء المهمة)**.

**تعطل أحد البرامج بشكل متكرر**

**ملاحظة:** تشتمل العديد من البرامج على إرشادات خاصة بالتثبيت في الوثائق الخاصة بها أو على قرص مرن أو قرص مضغوط أو قرص DVD .

**راجع وثائق البرنامج —** إذا لزم الأمر، قم بإلغاء تثبيت البرنامج وإعادة تثبيته مرة أخرى.

<span id="page-19-2"></span>**تم تصميم البرنامج ليتوافق مع إصدار سابق من نظام التشغيل Windows Microsoft قم بتشغيل Wizard Compatibility Program) معالج توافق البرامج)** —

- *١* انقر فوق **Start) ابدأ)** ← **Panel Control) لوحة التحكم)**← **Programs Use an older program with this version of Windows ←(البرامج( (استخدام برنامج أقدم مع هذا الإصدار من نظام التشغيل Windows( .**
	- **٢** في شاشة الترحيب انقر فوق **Next) التالي)**.
		- **٣** اتبع الإرشادات التي تظهر على الشاشة.

#### **ظهور شاشة زرقاء ثابتة**

**أوقف تشغيل الكمبيوتر —** إذا لم تستطع الحصول على استجابة بالضغط على مفتاح في لوحة المفاتيح أو تحريك الماوس، فاضغط مع الاستمرار على زر الطاقة لمدة ٦ ثوان على الأقل (حتى يتوقف الكمبيوتر عن العمل)، ثم قم بإعادة تشغيل الكمبيوتر.

#### **مشكلات أخرى في البرامج**

D

**راجع وثائق البرامج أو اتصل بالجهة المصنعة للبرامج للاطلاع على معلومات حول استكشاف الأخطاء وإصلاحها —** 

- تأكد من أن البرنامج متوافق مع نظام التشغيل المثبت على الكمبيوتر لديك.
- تأكد من أن الكمبيوتر الخاص بك يفي بالحد الأدنى لمتطلبات الأجهزة الضرورية لتشغيل البرامج. انظر وثائق البرامج للحصول على المعلومات.
	- تأكد من تثبيت البرنامج وتهيئته بشكل صحيح.
	- تحقق من أن برامج تشغيل الجهاز لا تتعارض مع البرنامج.
	- إذا لزم الأمر، قم بإلغاء تثبيت البرنامج وإعادة تثبيته مرة أخرى.

### **خدمة Update Technical) التحديث الفني) من Dell**

<span id="page-19-0"></span>تقدم خدمة التحديث الفني من Dell إعلامًا مسبقاً بالبريد الإلكتروني حول تحديثات البرامج والأجهزة المتوافرة للكمبيوتر الخاص بك. للتسجيل في خدمة Update Technical) التحديث الفني) من Dell .**support.dell.com/technicalupdate** بزيارة تفضل

#### **( Dell لدعم المساعدة الأداة (Dell Support Utility**

<span id="page-19-1"></span>**ملاحظة:** لا يمكن استعمال Utility Support Dell) الأداة المساعدة لدعم Dell ( على أنظمة تشغيل .المضمنة Windows XP أو Linux

<span id="page-20-1"></span>يتيح استخدام أداة الدعم المساعدة الحصول على المعلومات الخاصة بالدعم الذاتي وتحديثات البرامج وعمليات المسح الخاصة بسلامة البيئة التي تستخدم فيها الكمبيوتر. قم بالوصول إلى Support Dell Utility) الأداة المساعدة لدعم Dell ( من الرمز على شريط المهام أو من قائمة **Start) ابدأ)**.

إذا لم يظهر رمز Support Dell) دعم Dell ( في شريط المهام:

- **١** انقر فوق **Start) ابدأ)** ← **Programs All) كل البرامج)**← **Support Dell**  .**( Dell دعم إعدادات (Dell Support Settings ←( Dell دعم(**
	- **٢** تأكد من تحديد الخيار **taskbar the on icon Show) عرض الرمز على شريط المهام)**.

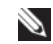

D

**ملاحظة:** إذا لم تكن الأداة المساعدة لدعم Dell متاحة من قائمة **Start) ابدأ)**، انتقل إلى **com.dell.support** وقم بتنزيل البرنامج.

<span id="page-20-2"></span><span id="page-20-0"></span>لمزيد من المعلومات حول Utility Support Dell) الأداة المساعدة لدعم Dell( ، انقر فوق علامة الاستفهام (؟ ) أعلى شاشة **Support Dell) دعم Dell(** .

## **Dell Diagnostics**

**ملاحظة:** يتم دعم برنامج Diagnostics Dell فقط على أنظمة التشغيل المثبتة على محرك القرص الصلب ونظام XP Windows ّ المضمن الذي يتم تشغيله على وحدة Flash NVRAM.

**بدء تشغيل برنامج Diagnostics Dell) المثبت على جهاز الكمبيوتر)**

- **١** تأكد من توصيل الكمبيوتر بمأخذ تيار كهربائي ّشغال.
	- **٢** قم بتشغيل (أو إعادة تشغيل) الكمبيوتر.
- **٣** عند ظهور شعار DELL اضغط على <12F < على الفور. حدد **Utility to Boot Partition) تمهيد إلى قسم الأداة المساعدة)** واضغط على <Enter<.

**ملاحظة:** إذا انتظرت لفترة طويلة وظهر شعار نظام التشغيل، فتابع الانتظار حتى تشاهد سطح مكتب Windows Microsoft، ثم أوقف تشغيل الكمبيوتر وحاول من جديد.

**ملاحظة:** إذا ظهرت رسالة تعلمك بتعذر العثور على قسم أداة التشخيص، فقم بتشغيل Dell Diagnostics من وسائط **Utilities and Drivers) برامج التشغيل والأدوات المساعدة)**.

**٤** اضغط على أي مفتاح لبدء Diagnostics Dell من قسم أداة التشخيص المساعدة على القرص الصلب واتبع الإرشادات التي تظهر على الشاشة.

**تشغيل Diagnostics Dell من وسائط** *Utilities and Drivers***) برامج التشغيل والأدوات المساعدة)**

**ملاحظة:** إن وسائط *Utilities and Drivers*) برامج التشغيل والأدوات المساعدة) من Dell اختيارية، وقد لا يتم شحنها مع الكمبيوتر. يتطلب هذا الإجراء ً أيضا محرك أقراص ضوئية خارجي.

- **١** قم بتوصيل محرك أقراص ضوئية خارجي بجهاز الكمبيوتر.
- **٢** أدخل وسائط *Utilities and Drivers*) برامج التشغيل والأدوات المساعدة).
	- **٣** قم بإيقاف تشغيل الكمبيوتر ثم إعادة تشغيله. عند ظهور شعار DELL اضغط على <12F < على الفور.

**ملاحظة:** إذا انتظرت لفترة طويلة وظهر شعار نظام التشغيل، تابع الانتظار حتى تشاهد سطح مكتب Windows Microsoft، ثم أوقف تشغيل الكمبيوتر وحاول من جديد.

**ملاحظة:** تعمل الخطوات التالية على تغيير تتابع التمهيد لمرة واحدة فقط. في المرة التالية التي تقوم فيها بتشغيل الكمبيوتر ، يتم تشغيله وفقًا للأجهزة المحددة في برنامج إعداد النظام.

- **٤** عند ظهور قائمة أجهزة التمهيد، قم بتمييز **RW-CD/DVD/CD** ثم اضغط على <Enter< .
- **٥** حدد خيار **ROM-CD from Boot**) التمهيد من محرك الأقراص المضغوطة) من القائمة التي تظهر واضغط على <Enter< .
	- **٦** اكتب الرقم ١ لبدء قائمة القرص المضغوط واضغط على <Enter < للمتابعة.
- **(بت ٣٢ Dell Diagnostics تشغيل (Run the 32 Bit Dell Diagnostics** حدد **٧** من القائمة المرقمة. في حالة ظهور عدة إصدارات في القائمة، حدد الإصدار الذي يتناسب مع الكمبيوتر الخاص بك.
- **٨** عندما تظهر **القائمة الرئيسية** لـ Diagnostics Dell، حدد الاختبار الذي تريد تشغيله واتبع الإرشادات التي تظهر على الشاشة.

# <span id="page-22-3"></span><span id="page-22-0"></span>**٥**

# **إعادة تثبيت البرامج**

# **برامج التشغيل**

## **التعرف على برامج التشغيل**

#### **نظام التشغيل RVista Windows**

- **١** حدد موقع قائمة الأجهزة الخاصة بالكمبيوتر لديك:
- <span id="page-22-2"></span><span id="page-22-1"></span>**أ** انقر فوق زر Start) ابدأ) في نظام Vista Windows، ثم انقر بزر الماوس الأيمن فوق Computer) الكمبيوتر).
- **ب** انقر فوق **Properties) خصائص)** ← **Manager Device) إدارة الأجهزة)**.

**ملاحظة:** قد يظهر إطار **Control Account User) التحكم في حساب المستخدم)**. إذا كنت ً مسؤولا على الكمبيوتر، فانقر فوق **Continue) متابعة)**؛ وإلا فاتصل بالمسؤول للمتابعة.

**٢** قم بالتمرير لأسفل في القائمة لرؤية ما إذا كان هناك أي جهاز مميز بعلامة تعجب (دائرة صفراء بها علامة [!]) على رمز الجهاز. إذا ظهرت علامة تعجب بجانب اسم الجهاز، فقد تحتاج إلى إعادة تثبيت برنامج التشغيل أو تثبيت برنامج تشغيل جديد (راجع "إعادة تثبيت برامج التشغيل [والأدوات](#page-23-0) المساعدة " في [الصفحة](#page-23-0) ٢٤).

#### **نظام التشغيل XP® Windows المضمن**

- **١** حدد موقع قائمة الأجهزة الخاصة بالكمبيوتر لديك:
- **أ** انقر بزر الماوس الأيمن فوق **Computer My) الكمبيوتر)** الموجود على سطح المكتب.
	- **ب** انقر فوق **Properties) خصائص)**.

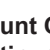

**ملاحظة:** قد يظهر إطار **Control Account User) التحكم في حساب المستخدم)**. إذا كنت ً مسؤولا على الكمبيوتر، فانقر فوق **Continue) متابعة)**؛ وإلا فاتصل بالمسؤول للمتابعة.

> **ج** انقر فوق علامة التبويب **Hardware) الأجهزة)**، من ثم انقر فوق **Manager Device) إدارة الأجهزة).**

إعادة تثبيت البرامج **٢٣**

<span id="page-23-1"></span>**٢** قم بالتمرير لأسفل في القائمة لرؤية ما إذا كان هناك أي جهاز مميز بعلامة تعجب (دائرة صفراء بها علامة [!]) على رمز الجهاز. إذا ظهرت علامة تعجب بجانب اسم الجهاز، فقد تحتاج إلى إعادة تثبيت برنامج التشغيل أو تثبيت برنامج تشغيل جديد (راجع "إعادة تثبيت برامج التشغيل [والأدوات](#page-23-0) المساعدة" في الصفحة ٢٤).

**إعادة تثبيت برامج التشغيل والأدوات المساعدة**

<span id="page-23-0"></span>**إشعار:** يوفر موقع الدعم Support Dell على الويب **com.dell.support** برامج تشغيل معتمدة لجهاز الكمبيوتر الخاص بك. إذا قمت بتثبيت برامج تشغيل من مصادر أخرى، فقد لا يعمل الكمبيوتر بشكل صحيح.

**العودة إلى إصدار سابق من برنامج تشغيل الجهاز**

#### **Windows Vista**

- **١** انقر فوق زر Start) ابدأ) في نظام Vista Windows، ثم انقر بزر الماوس الأيمن فوق Computer) الكمبيوتر).
	- **٢** انقر فوق **Properties) خصائص)** ← **Manager Device) إدارة الأجهزة)**.

**ملاحظة:** قد يظهر إطار **Control Account User) التحكم في حساب المستخدم)**. إذا كنت ً مسؤولا على جهاز الكمبيوتر، فانقر فوق **Continue) متابعة)** أو اتصل بالمسؤول الخاص بك للدخول إلى **Manager Device) إدارة الأجهزة)**.

- **٣** انقر بزر الماوس الأيمن فوق الجهاز الذي تم تثبيت برنامج التشغيل له وانقر فوق Properties) خصائص).
- **٤** انقر فوق علامة التبويب **Drivers) برامج التشغيل )** ← **Driver Back Roll (استعادة برنامج التشغيل)**.

إذا لم يحل **Rollback Driver Device) استعادة برنامج تشغيل الجهاز)** المشكلة، استخدم Restore System) استعادة النظام) (راجع "استعادة نظام التشغيل" في [الصفحة](#page-25-0) ٢٦) لإعادة نظام التشغيل إلى حالة التشغيل التي كان عليها قبل أن يتم تثبيت برنامج التشغيل الجديد.

#### **نظام التشغيل XP Windows ّ المضمن**

- **١** حدد موقع قائمة الأجهزة الخاصة بالكمبيوتر لديك:
- **أ** انقر بزر الماوس الأيمن فوق **Computer My) الكمبيوتر)** الموجود على سطح المكتب.
	- **ب** انقر فوق **Properties) خصائص)**.

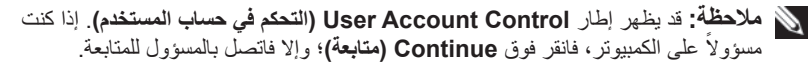

- **ج** انقر فوق علامة التبويب **Hardware) الأجهزة)**، من ثم انقر فوق **Manager Device (إدارة الأجهزة).**
	- **٢٤** إعادة تثبيت البرامج
- **٢** انقر بزر الماوس الأيمن فوق الجهاز الذي تم تثبيت برنامج التشغيل له وانقر فوق **Properties) خصائص)**.
- **٣** انقر فوق علامة التبويب **Drivers) برامج التشغيل)** ← **Driver Back Roll (استعادة برنامج التشغيل)**.

إذا لم يحل Rollback Driver Device) استعادة برنامج تشغيل الجهاز) المشكلة، استخدم Restore System) استعادة النظام) (راجع "استعادة نظام التشغيل" في [الصفحة](#page-25-0) ٢٦) لإعادة نظام التشغيل إلى حالة التشغيل التي كان عليها قبل أن يتم تثبيت برنامج التشغيل الجديد.

**ً إعادة تثبيت برامج التشغيل يدويا**

#### **Windows Vista**

- **١** انقر فوق زر Start) ابدأ) في نظام Vista Windows، ثم انقر بزر الماوس الأيمن فوق Computer) الكمبيوتر).
	- **٢** انقر فوق **Properties) خصائص)** ← **Manager Device) إدارة الأجهزة)**.

**ملاحظة:** سيظهر إطار **Control Account User) التحكم في حساب المستخدم)**. إذا كنت ً مسؤولا على الكمبيوتر، فانقر فوق **Continue) متابعة)**؛ وإلا فاتصل بالمسؤول للمتابعة.

- ً فوق نوع الجهاز الذي تقوم بتثبيت برنامج التشغيل له (على سبيل المثال، ً مزدوجا **٣** انقر نقرا Audio) صوت) أو Video) فيديو)).
	- ً فوق اسم الجهاز الذي تقوم بتثبيت برنامج التشغيل له. ً مزدوجا **٤** انقر نقرا
- **٥** انقر فوق علامة التبويب **Driver) برنامج التشغيل)** ← **Driver Update) تحديث برنامج استعراض (Browse my computer for driver software** ← **(التشغيل ً عن برامج التشغيل)**. **الكمبيوتر بحثا**
	- **٦** انقر فوق Browse) استعراض) واستعرض إلى المكان الذي قمت بنسخ ملفات برنامج . ً التشغيل فيه مسبقا
		- **٧** انقر فوق اسم برنامج التشغيل ← **OK) موافق)** ← **Next) التالي)**.
			- **٨** انقر فوق **Finish) إنهاء)** وأعد تشغيل الكمبيوتر.

#### **نظام التشغيل XP Windows ّ المضمن**

- **١** حدد موقع قائمة الأجهزة الخاصة بالكمبيوتر لديك:
- **أ** انقر بزر الماوس الأيمن فوق **Computer My) الكمبيوتر)** الموجود على سطح المكتب.
	- **ب** انقر فوق **Properties) خصائص)**.

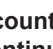

**ملاحظة:** قد يظهر إطار **Control Account User) التحكم في حساب المستخدم)**. إذا كنت ً مسؤولا على الكمبيوتر، فانقر **فوق Continue) متابعة)**؛ وإلا فاتصل بالمسؤول للمتابعة.

**ج** انقر فوق علامة التبويب **Hardware) الأجهزة)**، من ثم انقر فوق **Manager Device (إدارة الأجهزة).**

- <span id="page-25-2"></span>**٢** انقر بزر الماوس الأيمن فوق الجهاز الذي تريد تثبيت برنامج التشغيل له وانقر فوق Update Driver) تحديث برنامج التشغيل).
- **٣** انقر فوق علامة التبويب Drivers) برامج التشغيل) ← Driver Update) تحديث برنامج التشغيل).
- <span id="page-25-0"></span>**٤** اتبع الإرشادات التي تظهر على الشاشة لتثبيت برنامج التشغيل من مصدر محلي، أو لاستعراض الويب بحثًا عن برنامج تشغيل.

## **استعادة نظام التشغيل**

بحسب تهيئة النظام، يمكنك استعادة نظام التشغيل بالطرق التالية:

- يعيد برنامج Restore System Windows) استعادة نظام Windows (من RMicrosoft) متوفر فقط على أجهزة الكمبيوتر المزودة بمحركات أقراصصلبة وتعمل بنظام التشغيل Vista Windows (جهاز الكمبيوتر لديك إلى وضع تشغيل سابق بدون التأثير على ملفات البيانات. استخدم Restore System) استعادة النظام) كحل أول لاستعادة نظام التشغيل والحفاظ على ملفات البيانات.
	- في حالة حصولك على وسائط *System Operating*) نظام التشغيل) مع جهاز الكمبيوتر الخاص بك، فيمكنك استخدامها لاستعادة نظام التشغيل. ومع ذلك، يؤدي استخدام وسائط *System Operating*) نظام التشغيل) إلى حذف كافة البيانات الموجودة على القرص الصلب. يتطلب ً أيضا هذا الخيار — المتوفر فقط على أجهزة الكمبيوتر المزودة بمحركات أقراص صلبة تعمل بنظام التشغيل Vista Windows — محرك أقراص ضوئية خارجي لتشغيل الوسائط.

#### <span id="page-25-1"></span>**استخدام برنامج Restore System Windows) استعادة نظام Windows (من Microsoft)متوفر على أنظمة التشغيل Vista Windows فقط)**

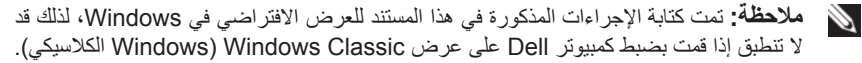

#### **بدء استعادة النظام**

- **١** انقر فوق زر Start) ابدأ) في نظام التشغيل Vista Windows.
- **٢** في مربع **Search Start) بدء البحث)**، اكتب Restore System واضغط على <Enter< .

**ملاحظة:** قد يظهر إطار **Control Account User) التحكم في حساب المستخدم)**. إذا كنت ً مسؤولا على الكمبيوتر، فانقر فوق **Continue) متابعة)**؛ وإلا فاتصل بالمسؤول لمتابعة تنفيذ الإجراء المطلوب.

**٣** انقر فوق **Next) التالي)** واتبع الأوامر المتبقية على الشاشة.

**التراجع عن آخر استعادة للنظام**

<span id="page-26-0"></span>**إشعار:** قبل التراجع عن آخر استعادة للنظام، قم بحفظ جميع الملفات المفتوحة وإغلاقها وإنهاء أية برامج مفتوحة. لا تقم بتغيير أو فتح أو حذف أية ملفات أو برامج حتى تكتمل عملية استعادة النظام.

- **١** انقر فوق زر Start) ابدأ) في نظام التشغيل Vista Windows .
- **٢** في مربع **Search Start) بدء البحث)**، اكتب Restore System واضغط على <Enter<.
	- **٣** انقر فوق **restoration last my Undo) التراجع عن آخر استعادة)** ثم انقر فوق **Next) التالي)**.

# **البحث عن المعلومات**

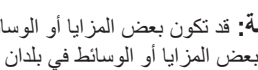

<span id="page-28-0"></span>**ملاحظة:** قد تكون بعض المزايا أو الوسائط اختيارية، وقد لا يتم شحنها مع الكمبيوتر الخاص بك. وقد لا تتوافر بعض المزايا أو الوسائط في بلدان معينة.

**ملاحظة:** يجوز شحن معلومات إضافية مع الكمبيوتر الخاص بك.

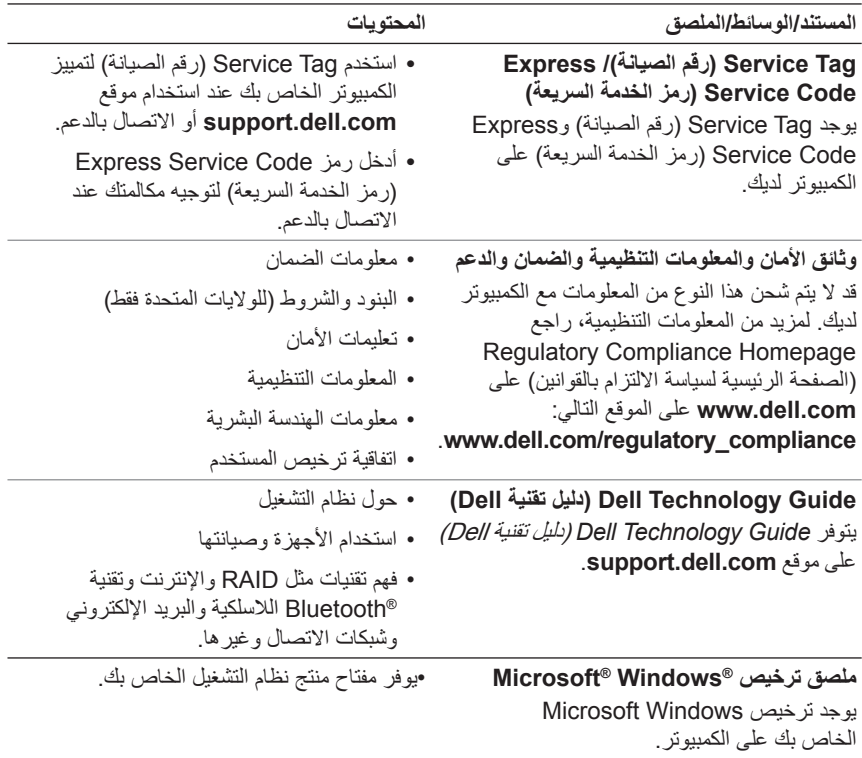

<span id="page-28-1"></span>**٦**

#### **٣٠** البحث عن المعلومات

# **الوصول إلى التعليمات**

# **الحصول على المساعدة**

العملاء" في [الصفحة](#page-31-0) .٣٢

<span id="page-30-1"></span>**تنبيه: إذا أردت إزالة غطاء الكمبيوتر، فقم ً أولا بفصل الكمبيوتر وكابلات المودم عن كافة مآخذ التيار الكهربائي. اتبع إرشادات الأمان الواردة مع الكمبيوتر.**

إذا واجهت مشكلة في جهاز الكمبيوتر، يمكنك القيام بالخطوات التالية لتشخيص المشكلة وإصلاحها:

- **١** راجع "التلميحات حول استكشاف الأخطاء وإصلاحها" في [الصفحة](#page-16-5) ١٧ للحصول على المعلومات والإجراءات الخاصة بالمشكلة التي يواجهها الكمبيوتر لديك.
- **٢** راجع "Diagnostics Dell "في [الصفحة](#page-20-2) ٢١ لمعرفة الإجراءات الخاصة بكيفية تشغيل .Dell Diagnostics
	- **٣** قم بملء "قائمة تدقيق [التشخيص](#page-35-0)" في الصفحة .٣٦
- **٤** استخدم مجموعة منتجات Dell الشاملة للخدمات الفورية عبر الإنترنت، والمتاحة على موقع Support Dell) دعم Dell (على (**com.dell.support** (وذلك للحصول على المساعدة في إجراءات التثبيت واستكشاف الأخطاء وإصلاحها. راجع "الخدمات عبر الإنترنت" في الصفحة ٣٢ [للحصول](#page-31-2) على قائمة شاملة بخدمات Support Dell) دعم Dell (عبر الإنترنت.
- **٥** إذا لم تساعد الخطوات السابقة على حل المشكلة، راجع "الاتصال بشركة Dell "في [الصفحة](#page-36-0) .٣٧
- Ø **ملاحظة:** اتصل بـ Support Dell) دعم Dell (من هاتف قريب من الكمبيوتر، حتى يتمكن فريق الدعم من مساعدتك في أية إجراءات ضرورية.

**ملاحظة:** قد لا يكون نظام Express Service Code (رمز الخدمة السريعة) من Dell متاحاً في P كل الدول.

عند مطالبتك بذلك من نظام الهاتف الآلي في Dell، قم بإدخال Code Service Express) رمز الخدمة السريعة) ليتم توجيه الاتصال مباشرة إلى موظف الدعم المناسب. إذا لم يكن لديك Express Code Service) رمز الخدمة السريعة)، افتح المجلد **Accessories Dell) ملحقات Dell** ( وانقر نقراً مزدوجاً فوق **Express Service Code (رمز الخدمة السريعة)، ثم اتبع الإرشادات.** للاطلاع على إرشادات حول استخدام خدمة الدعم Support Dell، راجع "الدعم الفني [وخدمة](#page-31-0)

<span id="page-30-2"></span><span id="page-30-0"></span>**٧**

<span id="page-31-3"></span>**ملاحظة:** لا تتوافر بعض الخدمات التالية في جميع البلدان خارج الولايات المتحدة. اتصل بمندوب Dell P المحلي للمزيد من المعلومات حول توافر هذه الخدمات.

<span id="page-31-0"></span>**الدعم الفني وخدمة العملاء** تتوفر خدمة الدعم من Dell من أجل الإجابة على أسئلتك المتعلقة بأجهزة TMDell. يستخدم فريق العمل لدينا نظام تشخيص يعتمد على الكمبيوتر، وذلك لتقديم إجابات سريعة ودقيقة. للاتصال بخدمة الدعم من Dell راجع "قبل أن تتصل" في الصفحة ٣٥ ثم راجع في [معلومات](#page-34-0) الاتصال الخاصة بمنطقتك أو انتقل إلى موقع **com.dell.support**.

#### **DellConnect™**

<span id="page-31-2"></span><span id="page-31-1"></span>إن DellConnect عبارة عن أداة بسيطة للوصول عبر الإنترنت، والتي تتيح لأي عضو من فريق الدعم والخدمات في شركة Dell الوصول إلى الكمبيوتر الخاص بك من خلال اتصال بالإنترنت وتشخيص المشكلة التي يواجهها الكمبيوتر لديك وإصلاحها، وذلك كله تحت إشرافك. للمزيد من المعلومات قم بزيارة **com.dell.support** وانقر فوق **DellConnect**.

> **الخدمات عبر الإنترنت** يمكنك التعرف على منتجات وخدمات Dell على المواقع التالية:

www.dell.com ap/com.dell.www) دول آسيا/المحيط الهادي فقط) (اليابان فقط) www.dell.com/jp (أوروبا فقط) www.euro.dell.com la/com.dell.www) أمريكا اللاتينية ودول الكاريبي) (كندا فقط) www.dell.ca

يمكنك الوصول إلى خدمة Support Dell) دعم Dell (عبر مواقع الويب وعناوين البريد الإلكتروني التالية:

> **•** مواقع Support Dell) دعم Dell (على الويب support.dell.com (اليابان فقط) support.jp.dell.com (أوروبا فقط) support.euro.dell.com

- **•** عناوين البريد الإلكتروني الخاصة بخدمة Support Dell) دعم Dell( mobile\_support@us.dell.com support@us.dell.com la-techsupport@dell.com (دول أمريكا اللاتينية والبحر الكاريبي فقط) apsupport@dell.com (دول آسيا/المحيط الهادي فقط)
	- **•** عناوين البريد الإلكتروني الخاصة بقسم التسويق والمبيعات لدى Dell apmarketing@dell.com (دول آسيا/المحيط الهادي فقط) (كندا فقط) sales canada@dell.com
		- **•** بروتوكول نقل الملفات (FTP (بدون اسم دخول

#### **ftp.dell.com**

<span id="page-32-0"></span>قم بتسجيل الدخول كمستخدم مجهول، واستخدم عنوان بريدك الإلكتروني ككلمة المرور الخاصة بك.

## **خدمة AutoTech**

تتيح خدمة AutoTech للدعم الفني الآلي من شركة Dell، إجابات مسجلة للأسئلة الشائعة التي يطر حها عملاء الشر كة حول أجهز ة الكمبيوتر المحمولة أو الأجهز ة المكتبية. عندما تتصل بخدمة AutoTech، استخدم هاتفاً يعمل بنظام اللمس حتى تستطيع اختيار الموضوعات التي تتوافق مع أسئلتك. لمعرفة رقم الهاتف الذي يمكنك الاتصال به من منطقتك، راجع "الاتصال بشركة [Dell "](#page-36-0)في الصفحة .٣٧

#### **خدمة حالة الطلب المؤتمتة**

<span id="page-32-1"></span>للتحقق من حالة أي من منتجات Dell التي قمت بطلبها، يمكنك زيارة الموقع **com.dell.support**، أو يمكنك الاتصال بـ service status-order automated) خدمة حالة الطلب المؤتمتة). سوف تستمع إلى رسالة مسجلة تطالبك بالمعلومات الضرورية لتحديد طلبك والإبلاغ عنه. لمعرفة رقم الهاتف الذي يمكنك الاتصال به من منطقتك، راجع "الاتصال بشركة [Dell "](#page-36-0)في الصفحة .٣٧

## **مشكلات خاصة بطلبك**

<span id="page-32-2"></span>إذا كان لديك أية مشكلة بشأن طلبك، مثل أجزاء مفقودة أو أجزاء خطأ أو فاتورة غير صحيحة، فاتصل بـ Dell للحصول على مساعدة العملاء. يجب أن تكون الفاتورة أو إيصال الشحن في متناول يديك عندما تقوم بالاتصال. لمعرفة رقم الهاتف الذي يمكنك الاتصال به من منطقتك، راجع "الاتصال بشركة [Dell "](#page-36-0)في الصفحة .٣٧

## **معلومات المنتج**

<span id="page-33-0"></span>إذا كنت في حاجة لمعلومات حول المنتجات الإضافية المتاحة من Dell، أو إذا كنت ترغب في تقديم طلبية، ّ تفضل بزيارة موقع Dell عبر الإنترنت على **com.dell.www**. للاطلاع على رقم الهاتف الذي يمكنك الاتصال به من منطقتك أو للتحدث إلى أحد متخصصي المبيعات، راجع "الاتصال بشركة [Dell "](#page-36-0)في الصفحة .٣٧

## <span id="page-33-1"></span>**إرجاع المكونات بغرض الإصلاح بموجب الضمان أو بغرض رد الثمن**

يجب إعداد كل المكونات التي سيتم إرجاعها سواء للإصلاح أو لرد الثمن، كالتالي:

- Return Material Authorization Number على للحصول Dell بـ اتصل **١** (رقم تخويل المواد المرتجعة)، واكتبه بوضوح على الصندوق من الخارج. لمعرفة رقم الهاتف الذي يمكنك الاتصال به من منطقتك، راجع "الاتصال بشركة [Dell "](#page-36-0) في [الصفحة](#page-36-0) .٣٧ ضع في الصندوق نسخة من الفاتورة وخطاب يوضح سبب الإرجاع.
- **٢** أرفق نسخة من قائمة تدقيق التشخيص (راجع قائمة تدقيق [التشخيص](#page-35-0)" في الصفحة ٣٦)، توضح الاختبارات التي أجريتها إلى جانب رسائل الخطأ التي ظهرت عند استخدام برنامج التشخيص Diagnostics Dell) راجع "الاتصال بشركة [Dell "](#page-36-0)في الصفحة ٣٧).
- **٣** قم بإرفاق أية ملحقات تخص الجزء (الأجزاء) الذي ستقوم بإرجاعه (كابلات الطاقة والأقراص المرنة للبرامج، والكتيبات، وغير ذلك) وذلك إذا كان الإرجاع سيتم بغرض رد الثمن.

**٤** قم بتغليف المعدات التي ستقوم بإرجاعها باستخدام مواد التغليف الأصلية (أو مواد مشابهة لها). أنت مسؤول عن تسديد مصاريف الشحن. أنت مسؤول أيضاً عن تأمين أي منتج يتم إرجاعه، كما أنك تتحمل مسؤولية فقدانه أثناء الشحن إلى Dell. لا يُسمح بنظام الدفع عند التسليم (D.O.C(. الطرود التي لا تلتزم بأي من الشروط السابقة لن تُقبل في مركز الاستلام الخاص بشركة Dell، كما سيتم إرجاعها لك.

# **قبل أن تتصل**

<span id="page-34-0"></span>**ملاحظة:** يجب أن يكون Code Service Express) رمز الخدمة السريعة) في متناول يدك عندما تقوم بالاتصال. يساعد هذا الرمز النظام الهاتفي لخدمة الدعم الآلي من Dell على توجيه مكالمتك بشكل أكثر فعالية. قد تتم مطالبتك أيضاً بإدخال Service Tag (رقم الصيانة) (الموجود على الجزء الخلفي أو السفلي من الكمبيوتر).

تذكر أن تقوم باستكمال قائمة تدقيق التشخيص (راجع "قائمة تدقيق [التشخيص](#page-35-0)" في الصفحة ٣٦). قم بتشغيل الجهاز إن أمكن قبل الاتصال بشركة Dell للحصول على المساعدة وقم بإجراء الاتصال من هاتف قريب من الكمبيوتر. قد يُطلب منك كتابة بعض الأوامر على لوحة المفاتيح، وإعداد معلومات مفصلة أثناء العمليات، أو محاولة اتخاذ خطوات أخرى لاستكشاف الأخطاء وإصلاحها، والتي لا يمكن إجراؤها إلا على الكمبيوتر ذاته. تأكد من وجود وثائق الكمبيوتر في متناول يدك.

**تنبيه: قبل العمل داخل الكمبيوتر، اتبع إرشادات الأمان الموجودة في الوثائق الواردة مع الكمبيوتر.**

**قائمة تدقيق التشخيص**

الاسم:

التاريخ:

العنوان:

رقم الهاتف:

<span id="page-35-0"></span>Tag Service) رقم الصيانة) (الرمز الشريطي الموجود على الجزء الخلفي أو السفلي من الكمبيوتر):

Code Service Express) رمز الخدمة السريعة):

Number Authorization Material Return) رقم تخويل المواد المرتجعة) (إذا ما تم الحصول عليه من فني دعم Dell):

نظام التشغيل وإصداره:

الأجهزة:

بطاقات التمديد:

هل أنت متصل بشبكة؟ نعم لا

الشبكة والإصدار ومحول الشبكة:

البرامج والإصدارات:

راجع وثائق نظام التشغيل الخاص بك لتحديد محتويات ملفات بدء تشغيل النظام. إذا كان الكمبيوتر ً متصلا بطابعة، فقم بطباعة كل ملف. أو قم بتسجيل محتويات كل ملف قبل الاتصال بـ Dell.

رسالة الخطأ، أو كود التنبيه الصوتي، أو كود التشخيص:

وصف المشكلة وإجراءات استكشاف الأخطاء وإصلاحها التي قمت بها:

# **الاتصال بشركة Dell**

<span id="page-36-1"></span><span id="page-36-0"></span>بالنسبة للعملاء في الولايات المتحدة الأمريكية، يرجى الاتصال على DELL-WWW800- .(800-999-3355)

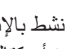

**ملاحظة:** إذا لم يكن لديك اتصال نشط بالإنترنت، فيمكنك العثور على معلومات الاتصال على فاتورة الشراء أو إيصال الشحن أو الفاتورة أو كتالوج منتج Dell.

توفر Dell العديد من خيارات الخدمات والدعم القائمة على الهاتف والإنترنت. وتختلف حالة التوافر ً للدولة والمنتج، وقد لا تتوافر بعض الخدمات في منطقتك. للاتصال بشركة Dell بغية الاستفسار وفقا عن المسائل المتعلقة بقسم المبيعات أو الدعم الفني أو خدمة العملاء:

- **١** قم بزيارة **com.dell.support** وتحديد دولتك أو منطقتك في القائمة المنسدلة **Region/Country A Choose) اختر دولة/ منطقة)** أسفل الصفحة.
- **٢** انقر فوق **Us Contact) الاتصال بنا)** على الجانب الأيسر من الصفحة وحدد الخدمة الملائمة أو ارتباط الدعم وفقًا لاحتياجًاتك.
	- **٣** اختر وسيلة الاتصال بشركة Dell الملائمة لك.

#### **٣٨** الوصول إلى التعليمات

# **الفهرس**

 ،[Service Tag](#page-28-1) ،[Dell Diagnostics](#page-20-1) بدء التشغيل من القرص [الصلب،](#page-20-1) بدء التشغيل من وسائط برامج التشغيل والأدوات [المساعدة،](#page-20-1)

#### Dell

الاتصال بها، [،٣١](#page-30-2) أداة الدعم [المساعدة،](#page-19-2) ترقيات [البرامج،](#page-19-2) خدمة [التحديث](#page-19-2) الفني من Dell، الدعم الفني وخدمة [العملاء،](#page-31-3)

#### ،[DellConnect](#page-31-3)

Windows Vista [استعادة](#page-25-2) النظام، استعادة برنامج تشغيل [الجهاز،](#page-23-1) العودة إلى إصدار سابق من برنامج تشغيل [الجهاز،](#page-23-1) معالج توافق [البرامج،](#page-19-2) Windows XP [استعادة](#page-25-2) النظام،

#### **أ**

اتفاقية ترخيص المستخدم [\(EULA\(](#page-30-2) ، الاتصال بشركة Dell ،٣١ أرقام [الهاتف،](#page-36-1) [استعادة](#page-25-2) النظام، استكشاف الأخطاء [وإصلاحها،](#page-16-6) ،[Dell Diagnostics](#page-20-1)

<span id="page-38-0"></span>استعادة إلى الحالة [السابقة،](#page-25-2) أعطال [البرامج،](#page-18-1) [البرامج،](#page-18-1) -١٩ [تلميحات،](#page-16-6) توافق البرامج ونظام [Windows](#page-19-2)، حالات [مصابيح](#page-16-6) الطاقة، [الذاكرة،](#page-17-1) شاشة [زرقاء،](#page-19-2) [الطاقة،](#page-16-6) عدم استجابة [الكمبيوتر،](#page-18-1) إعادة التثبيت برامج التشغيل والأدوات [المساعدة،](#page-23-1) [البرامج،](#page-22-3) إعداد [الكمبيوتر،](#page-6-3)

#### **ب**

البنود [والشروط،](#page-28-1) البحث عن [المعلومات،](#page-28-1) برامج [التشغيل،](#page-22-3) إعادة [تثبيتها](#page-23-1) [التعرف](#page-22-3) عليها، العودة إلى [إصدار](#page-22-3) سابق، برامج

استكشاف الأخطاء وإصلاحها، -[١٩](#page-18-1) إعادة [التثبيت،](#page-22-3) [تحديثات،](#page-19-2) [مشكلات،](#page-19-2)

#### **ت**

```
تحديثات
البرامج والأجهزة، ٢٠
           التشخيصات
          ٢١ ،Dell
               توصيل
    جهاز العرض، ٨
       كبل الشبكة، ٩
     كبلات الطاقة، ٩
```
#### **د**

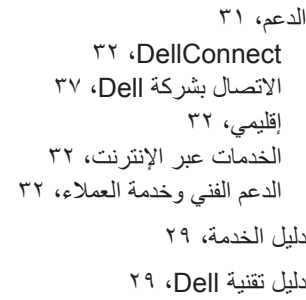

### **ذ**

الذاكرة استكشاف الأخطاء [وإصلاحها،](#page-17-1)

#### **ر**

رمز الخدمة [السريعة،](#page-28-1)

#### **ط**

الطاقة استكشاف الأخطاء [وإصلاحها،](#page-16-6) حالات [مصابيح](#page-16-6) الطاقة،

#### **م**

مشكلات استعادة إلى الحالة [السابقة،](#page-25-2) المعالجات معالج توافق [البرامج،](#page-19-2) [المعلومات](#page-28-1) التنظيمية، [معلومات](#page-28-1) الدعم، [معلومات](#page-28-1) الهندسة البشرية، [معلومات](#page-28-1) الأمان، [معلومات](#page-28-1) الضمان، مفتاح منتج نظام [التشغيل،](#page-28-1) ملصق [ترخيص،](#page-28-1) ملصق ترخيص [Windows](#page-28-1)، المنظر [الخلفي،](#page-5-1) [الأمامي،](#page-4-2) [مواصفات،](#page-20-1) [الخصائص](#page-13-0) المادية، [الذاكرة،](#page-10-2) [الصوت،](#page-11-0) [الطاقة،](#page-13-0) عناصر التحكم [والمصابيح،](#page-12-0) [الفيديو،](#page-11-0) [الكل،](#page-10-2) محركات [الأقراص،](#page-11-0) [المعالج،](#page-10-2)

[معلومات](#page-10-2) النظام، [المواصفات](#page-14-0) البيئية، [الموصلات،](#page-11-0)

## **ن**

نظام التشغيل [استعادة](#page-25-2) النظام، نقل [المعلومات](#page-16-6) إلى كمبيوتر جديد،

#### **و**

[الوثائق،](#page-28-1) دليل [الخدمة،](#page-28-1) دليل تقنية [Dell](#page-28-1)، وسائط برامج التشغيل والأدوات المساعدة ،[Dell Diagnostics](#page-20-1)

#### **٤٢** الفهرس